#### PANDUAN AKTIVASI ACCOUNT EMAIL OFFICE365

#### 1. Login ke https://portal.office.com

Masukan username dan password yang sudah diberikan dari BSTI, seperti contoh di bawah ini: Username: testing2@atmajaya.ac.id (ditulis lengkap)

- Password : Pa55word

#### Lalu klik Sign in.

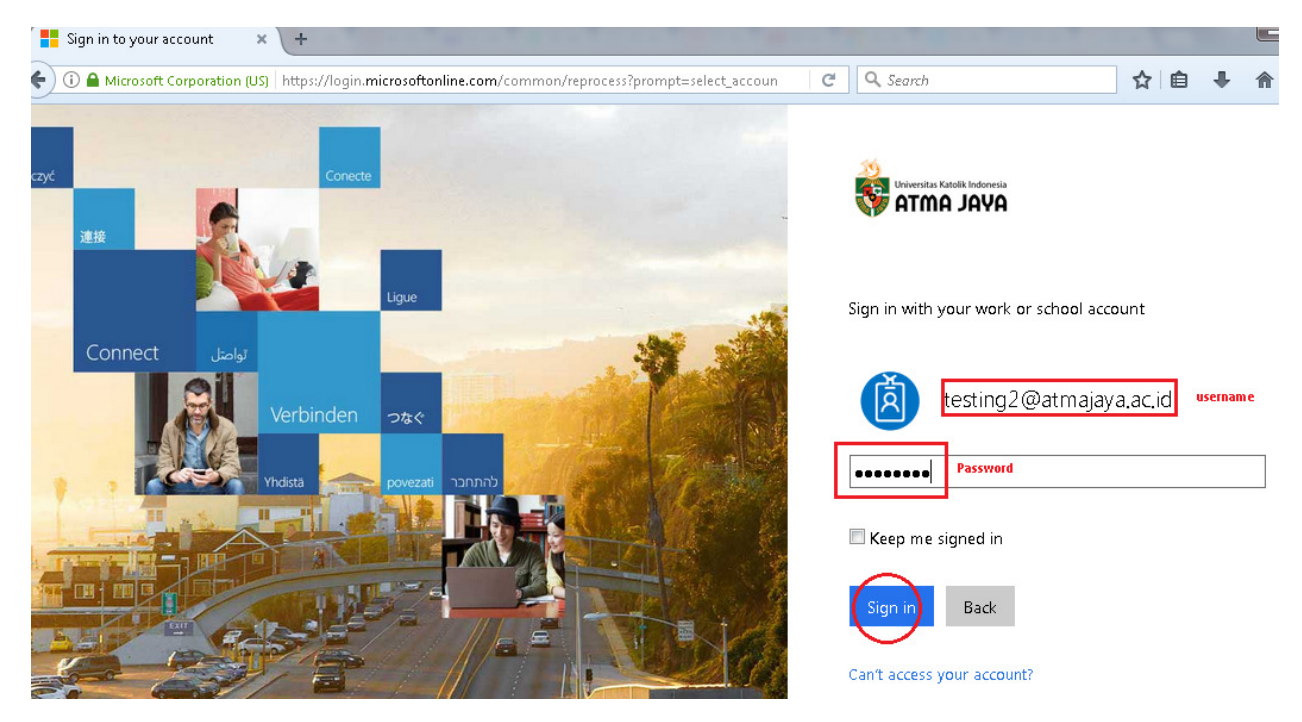

2. Maka akan muncul tampilan "additional info required" untuk self service reset password anda, lalu Klik Next

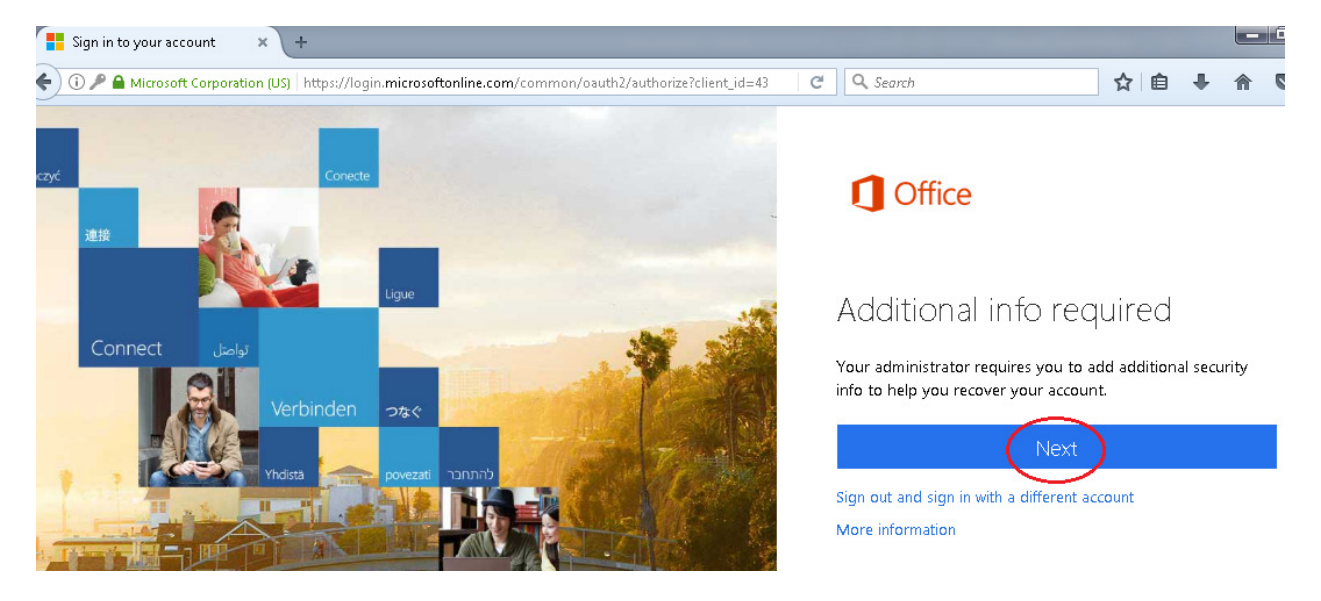

3. Anda harus memilih authentication secure antara phone number yang aktif atau email non Institusi yang masih aktif ataupun memilih keduanya juga boleh. Pilih Set it up now

don't lose access to your account!

To make sure you can reset your password, we need to collect some info so we can verify who you are. We won't use this to spam you - just to keep your account more<br>secure. Y<mark>ou'll need to set up at least 1 of the options b</mark> Authentication Phone is not configured. <mark>Set it up now</mark> Authentication Email is not configured. <mark>Set it up no</mark>

4. Jika anda memilih Authentication Phone, Pilih country Indonesia, lalu masukan nomor handphone anda yang masih aktif, seperti contoh di bawah ini. Lalu, klik text me

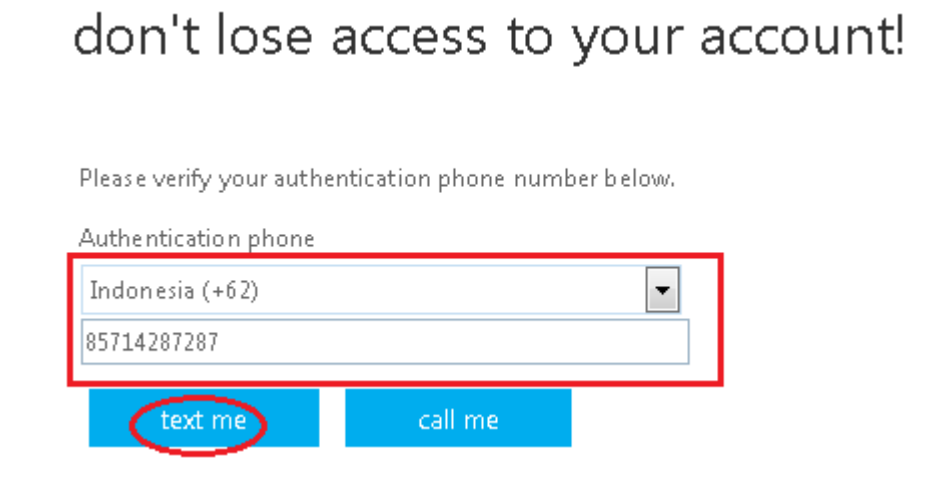

5. Setelah itu kita check ke nomor tsb apakah ada message yang dikirim oleh Microsoft, seperti contoh di bawah ini:

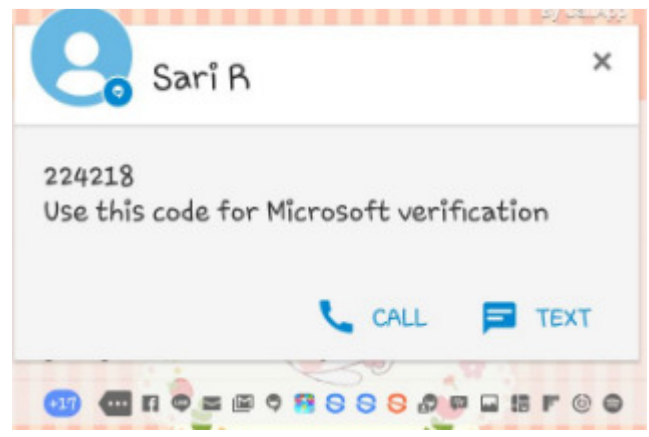

6. Masukan kode yang telah dikirim oleh Microsoft, lalu klik verify

# don't lose access to your account!

Please verify your authentication phone number below.

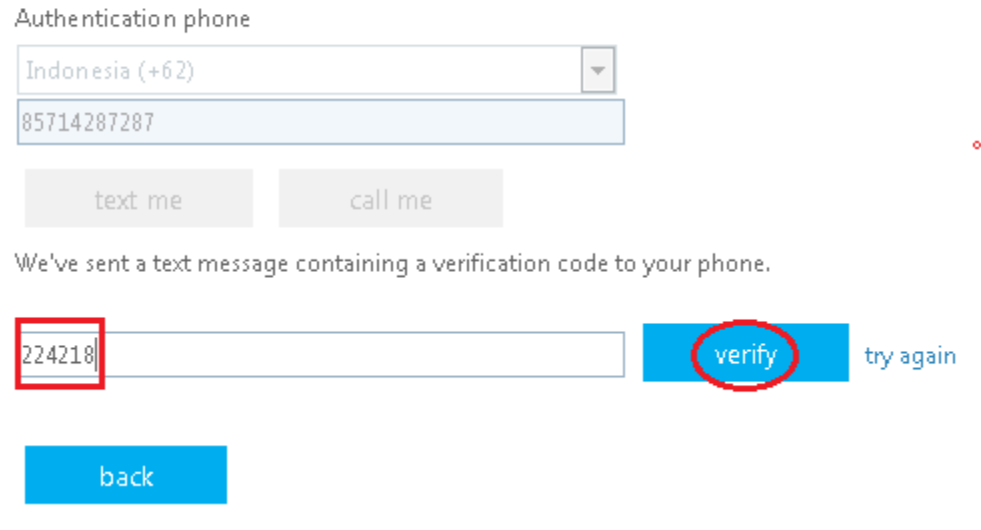

7. Jika anda memilih Authentication Email, masukan email anda sesuai contoh di bawah ini. Lalu, klik email me

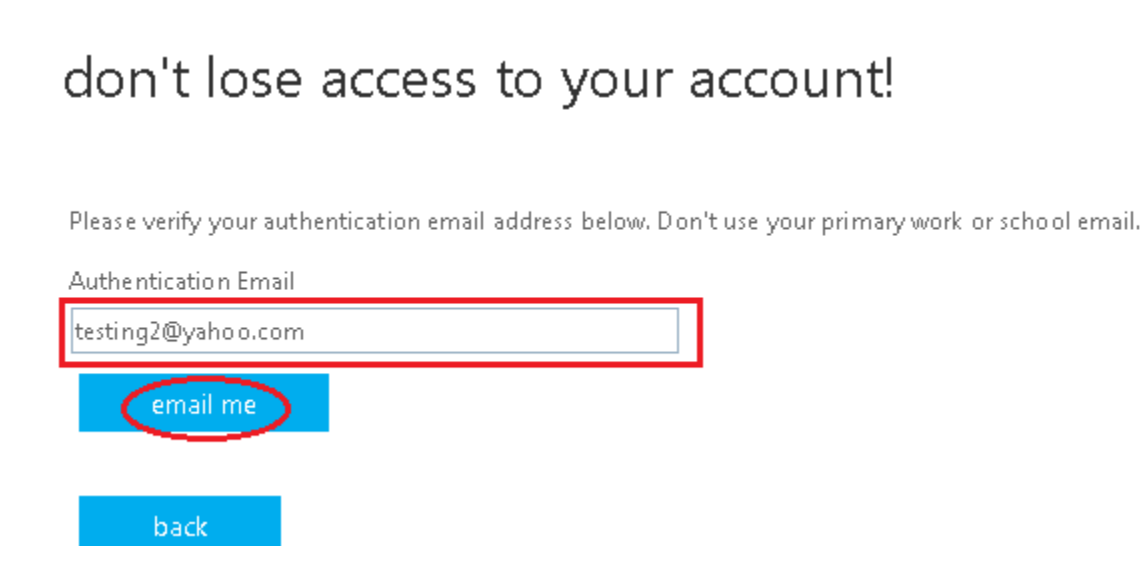

8. Maka akan muncul tampilan di bawah ini.

## don't lose access to your account!

Please verify your authentication email address below. Don't use your primary work or school email.

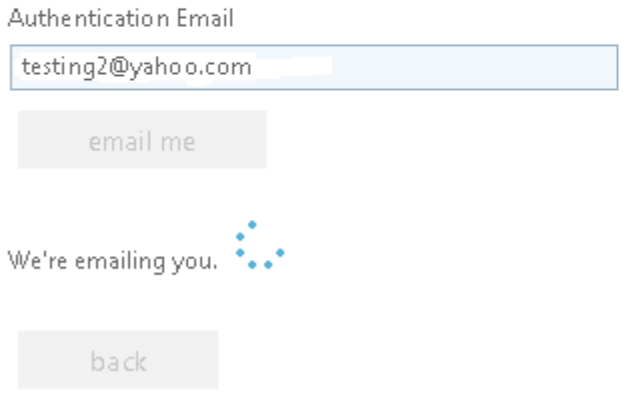

9. Check email anda yang tadi sudah dimasukan, lalu anda akan mendapatkan message dari microsoftonline.com, seperti di bawah ini:

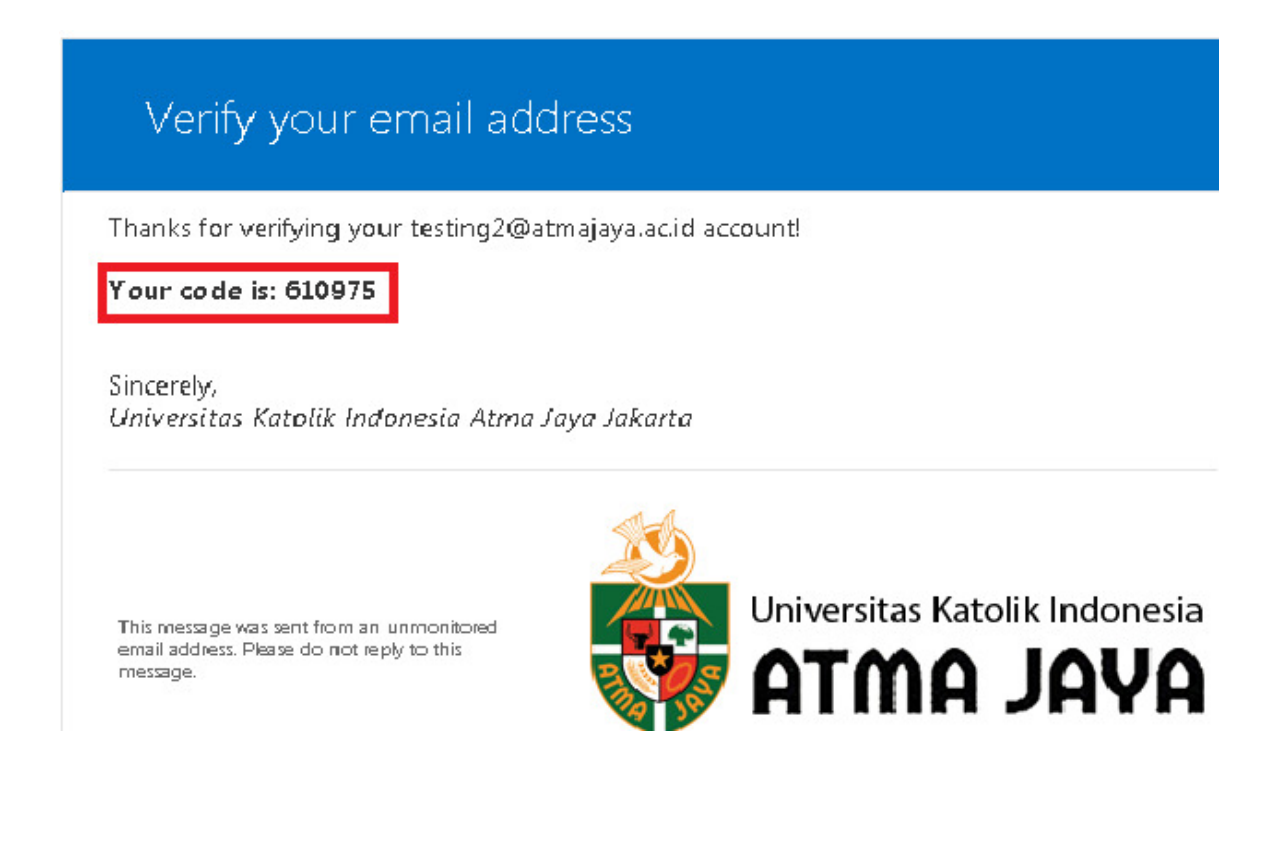

10. Masukan kode tsb, lalu klik verify

## don't lose access to your account!

Please verify your authentication email address below. Don't use your primary work or school email.

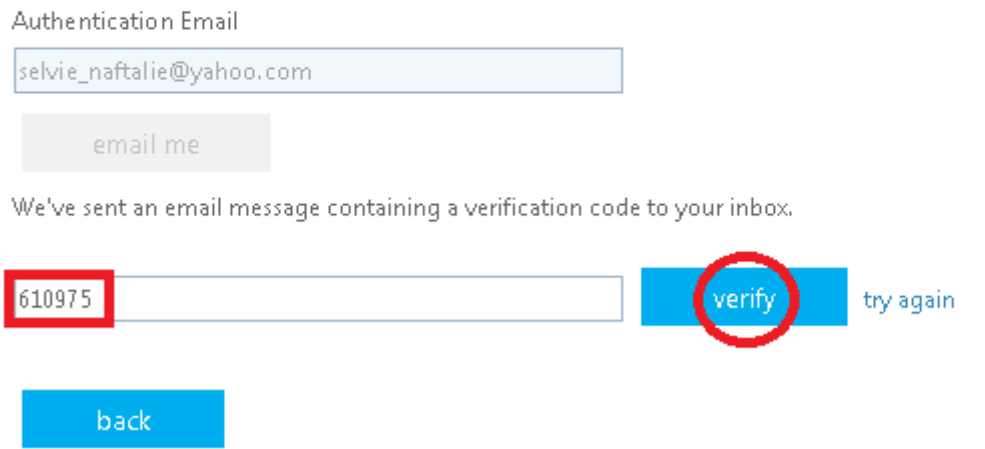

11. Muncul tampilan sebagi berikut, dan pastikan Authenticationnya tercentang, lalu klik finish

## don't lose access to your account!

Thanks! We'll use the info below to recover your account if you forget your password. Click "finish" to close this page.

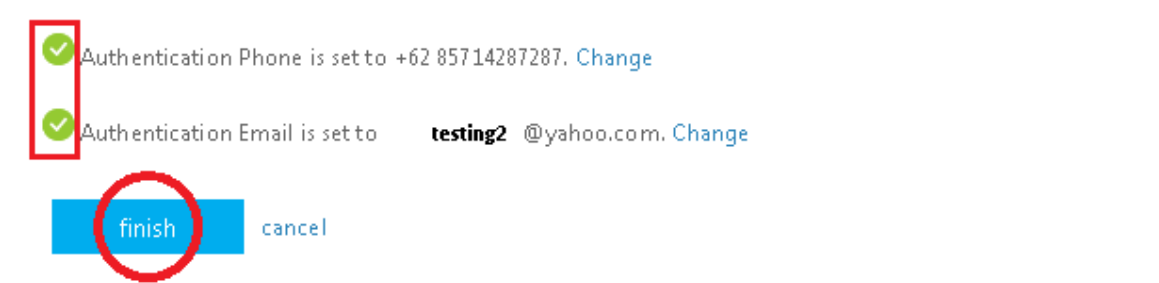

12. Akan masuk ke halaman email anda, lalu setting time zone apabila belum dilakukan, pilih UTC+7 Bangkok, Hanoi , Jakarta, lalu klik save

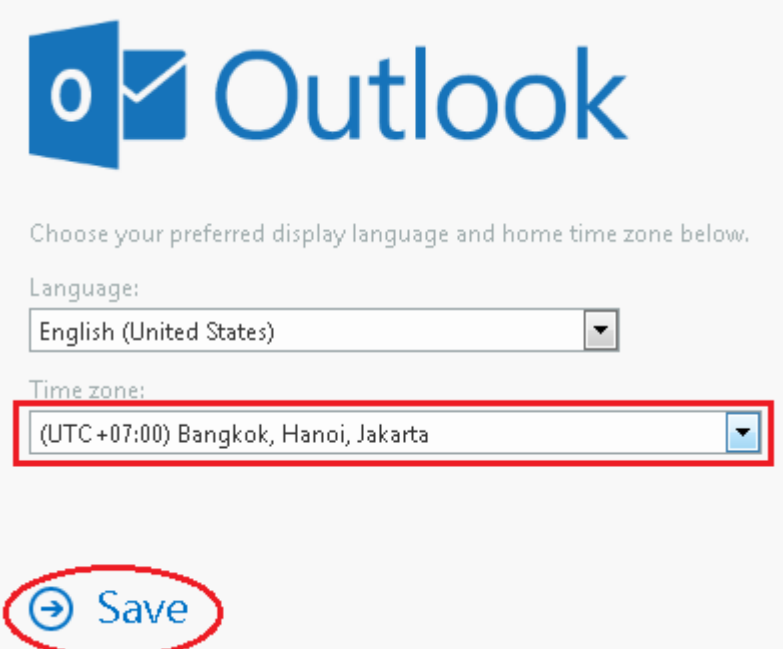

13. Maka akan muncul tampilan email sbb:

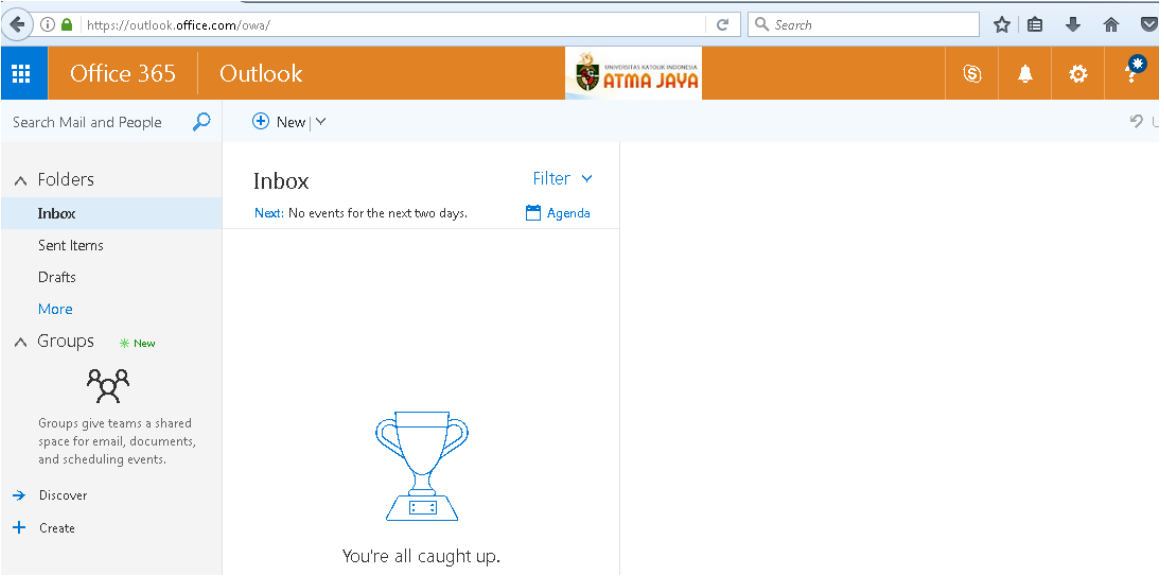

### CARA MENGUBAH PASSWORD ANDA

1. Setelah login ke email anda, klik tanda gear **landa parada setting** 

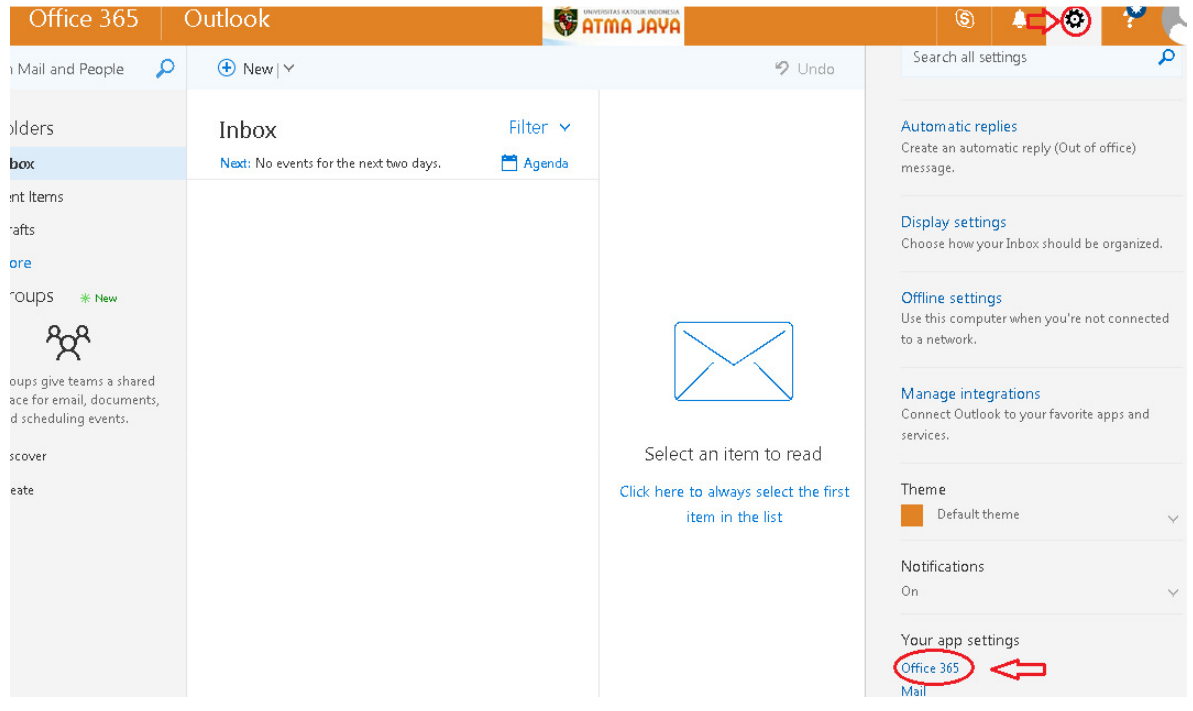

2. Pilih Security dan privacy menu, lalu klik password.

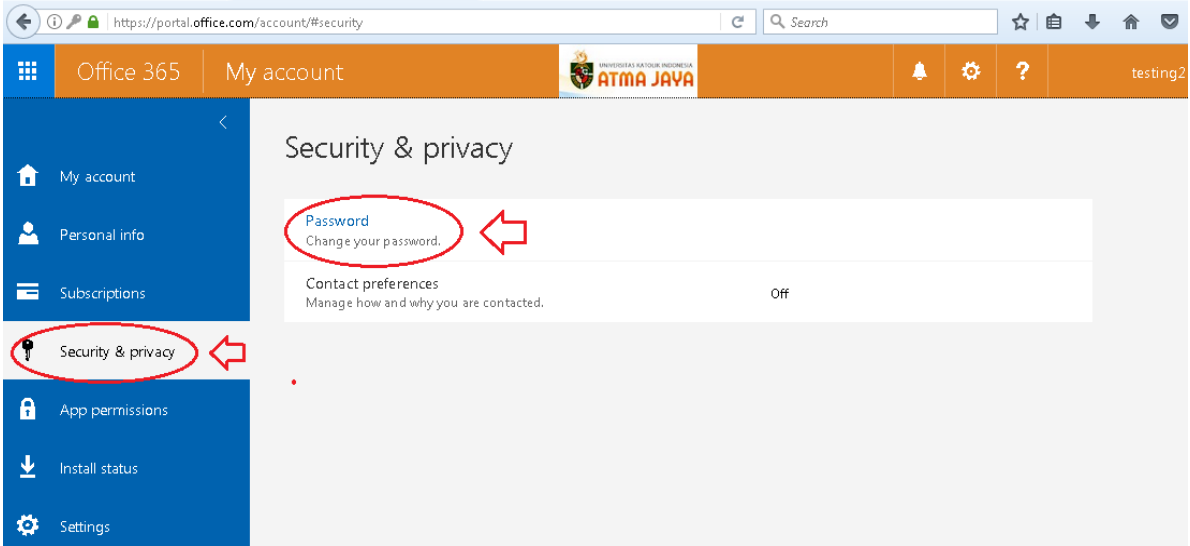

3. Akan muncul tampilan change password, tuliskan password lama anda di kolom old password, dan password baru minimal 8 karakter, terdiri dari huruf besar, huruf kecil dan angka, tuliskan di kolom new password dan confirm new password, Lalu klik submit.

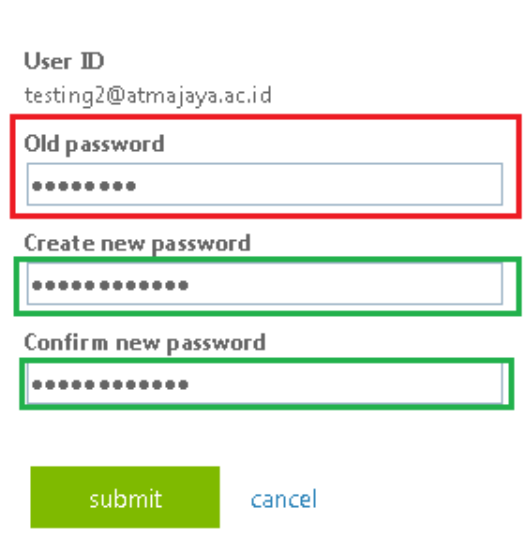

change password

4. Maka akan keluar tampilan halaman muka office365 email anda.

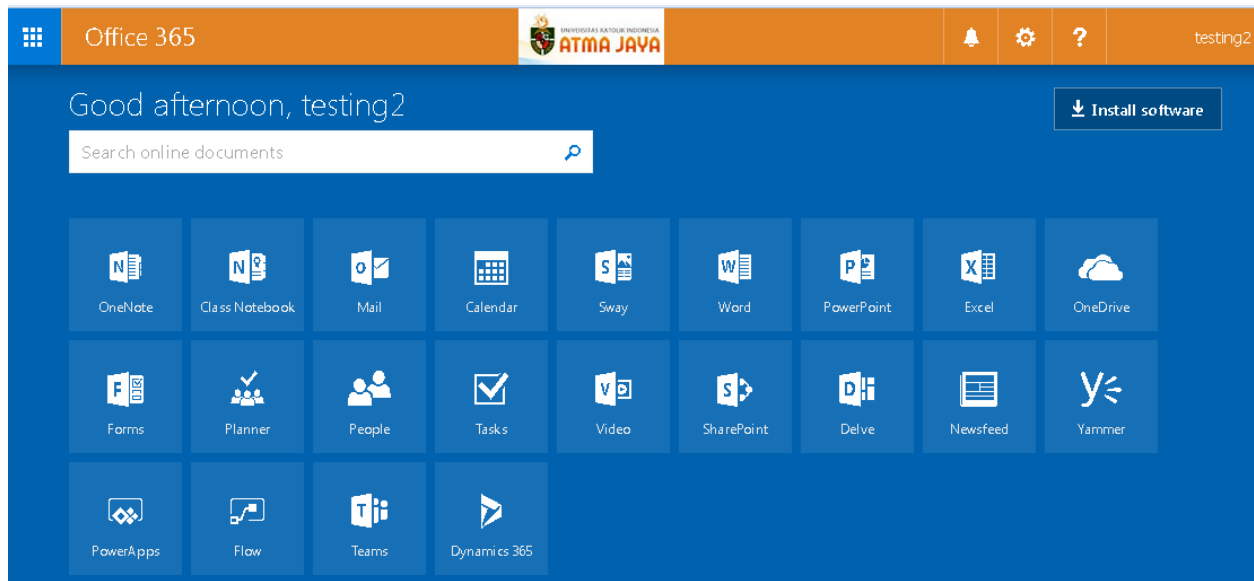

5. Jika mau dicheck apakah sudah terganti passwordnya, klik pada nama email anda, lalu pilih sign out, dan login kembali dengan password yang baru.

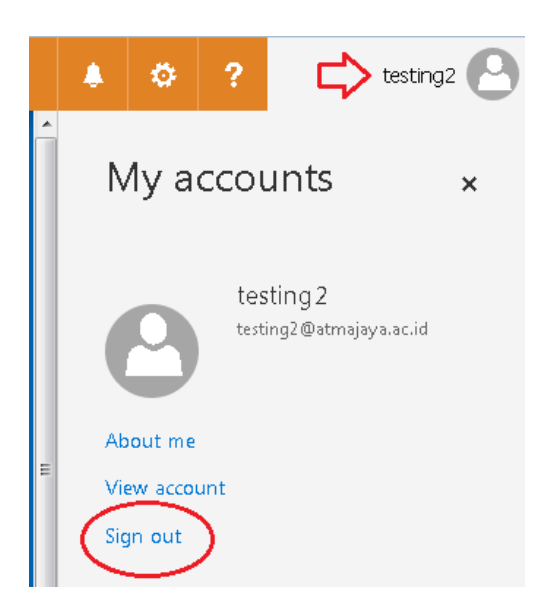